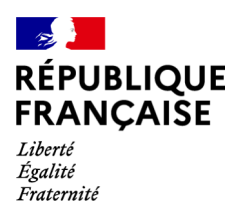

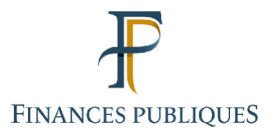

ਜਿ Votre espace professionnel Online **Business** Services **FOCUS Guide** to **Online Procedures: Declare and pay corporation tax** groups

# Contents:

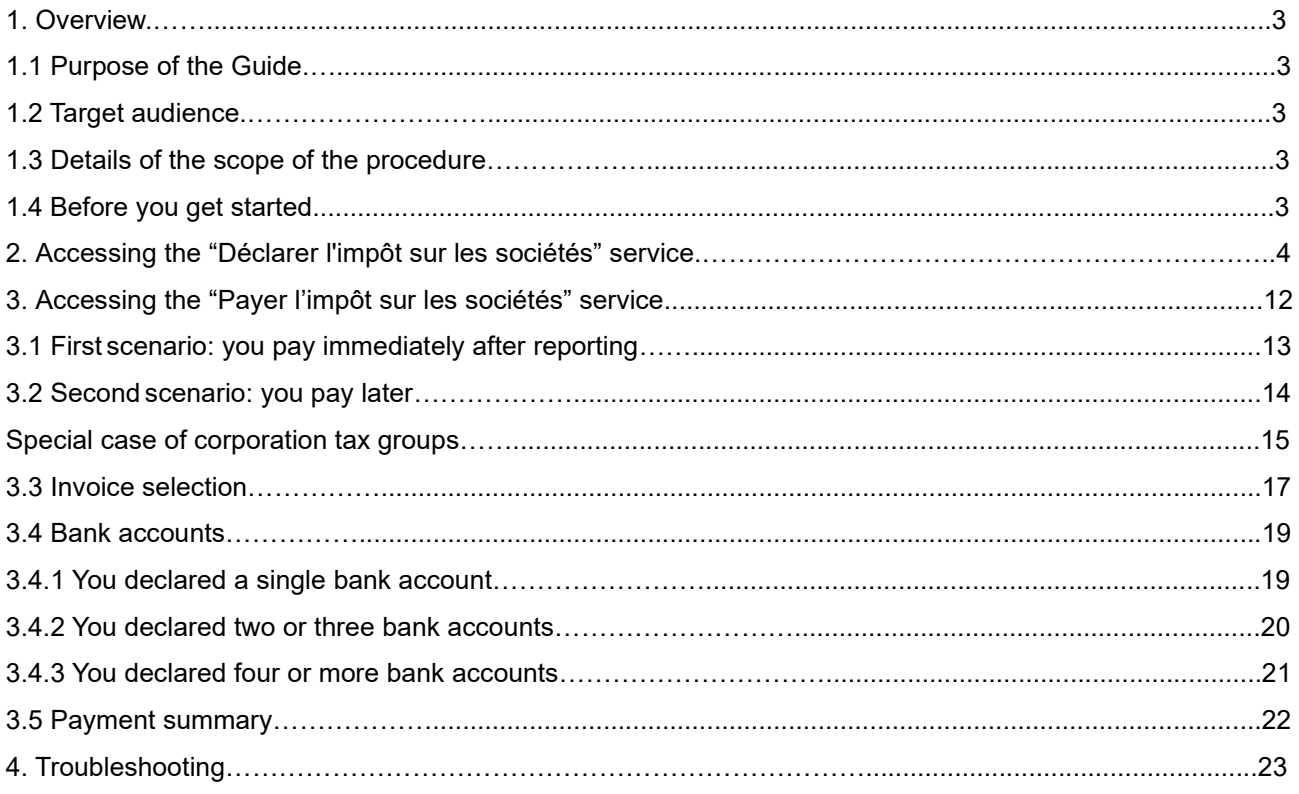

# **1. Overview**

## **1.1 Purpose of the Guide**

This Guide<sup>1</sup> sets out the order of the steps required to access online corporation tax reporting and payment services – **instalment form 2571 and balance form 2572**.

## **1.2 Target audience**

The procedure is for users wishing to access online corporation tax reporting and payment services.

## **1.3 Details of the scope of the procedure**

Please note that professional accounts can cover several authorisations to access different services for an unlimited number of companies. This means that you should set up only one professional account even if you manage several companies.

**O** Details concerning online payments: outstanding amounts are only debited from your bank account on the due date. Example: a payment recorded on 5 December for the 15 December instalment will only be debited from your account as from 16 December.

## **1.4 Before you get started**

You must:

#### **1. have a professional account**

#### **2. have access to at least one online service for reporting and the "Payer l'impôt sur les sociétés" service for paying**

For more information on setting up your account and signing up for the services, refer to the following Guides: "Setting up a professional account in basic mode and signing up for services", "Setting up a professional account in expert mode" and "Signing up for online services in expert mode".

3. **log into your professional account** on the www.impots.gouv.fr website (see below)

<sup>1</sup> All the Guides can be found on the www.impots.gouv.fr website under "Votre espace professionnel" > "Aide".

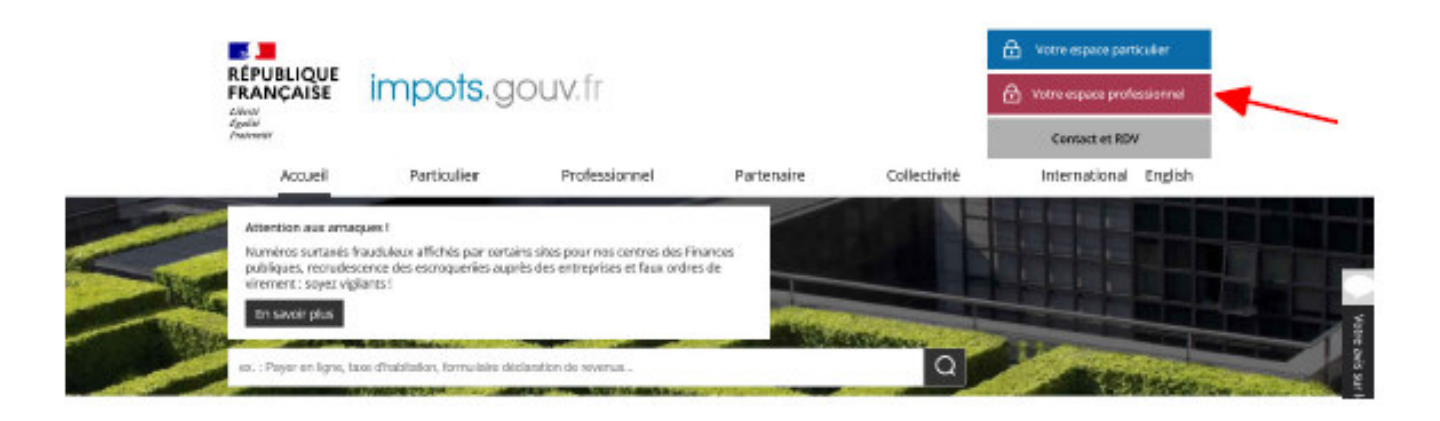

**2. Accessing the "Déclarer l'impôt sur les sociétés" service** 

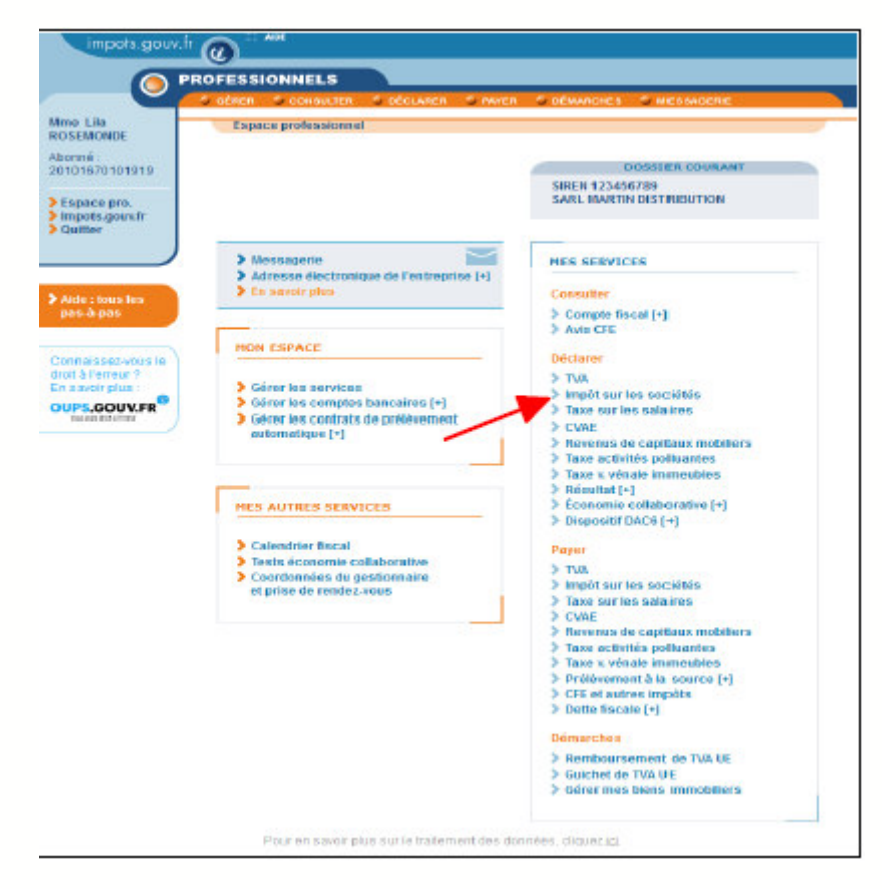

Using the "Professionnel" tab, sign in to access your professional account.

#### **Under "Déclarer", select the "Impôt sur les sociétés" service**

Please note: Users managing several companies via their professional account will then need to select a company.

A screen containing one or more business activities will be displayed:

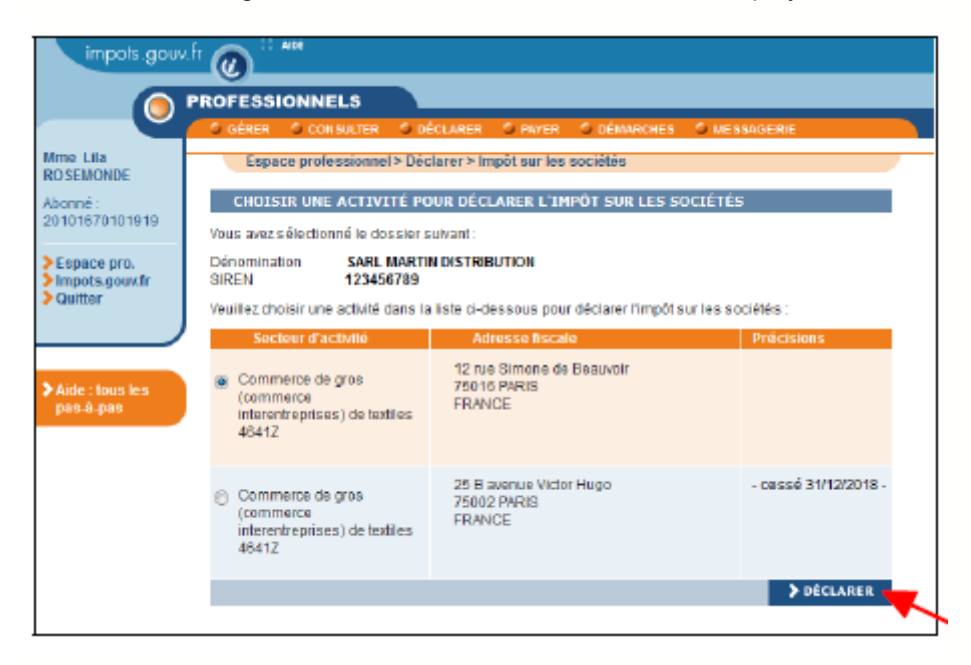

**Select the relevant business activity and click on "Déclarer"**

Special case of corporation tax groups

#### - **Parent entity**

After clicking on "Impôt sur les sociétés" under "Déclarer" on your professional account's homepage, the following page will be displayed:

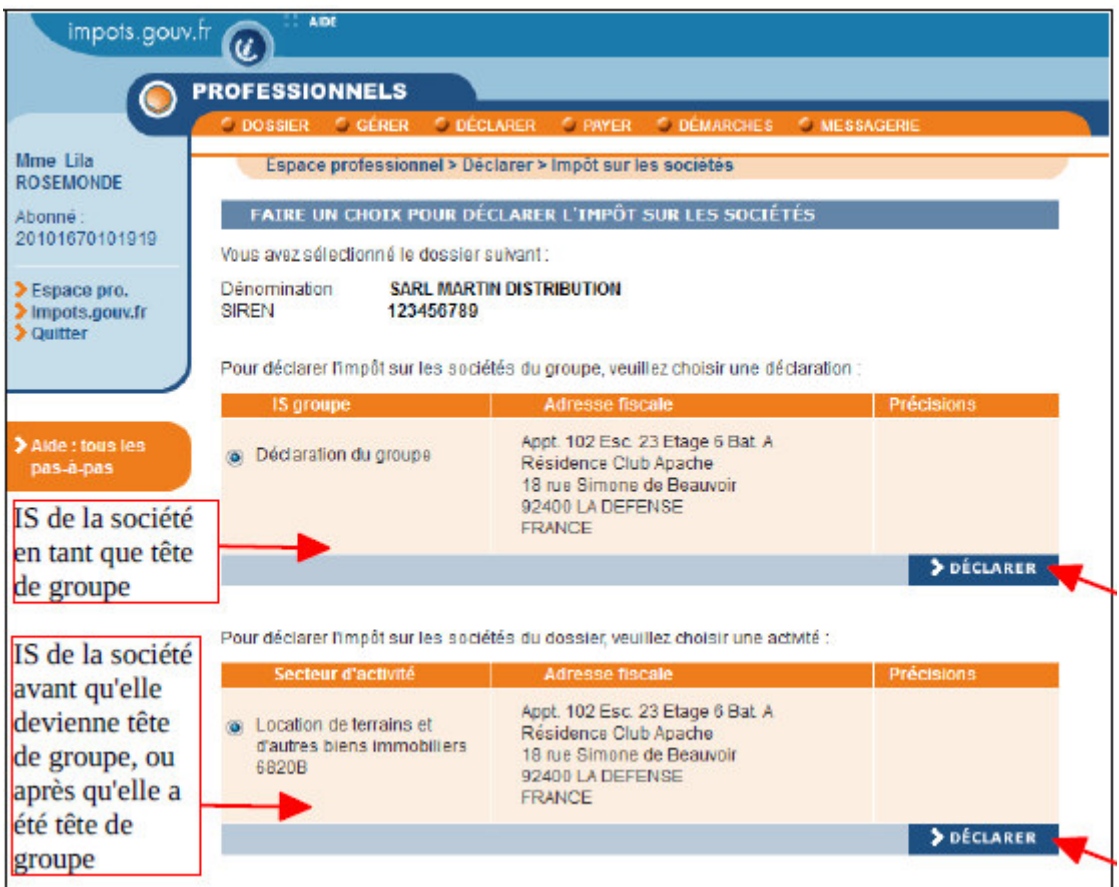

 **Select the relevant business activity and click on "Déclarer" for that activity** 

#### - **Group member**

After clicking on "Impôt sur les sociétés" under "Déclarer", a screen containing one or more business activities will be displayed:

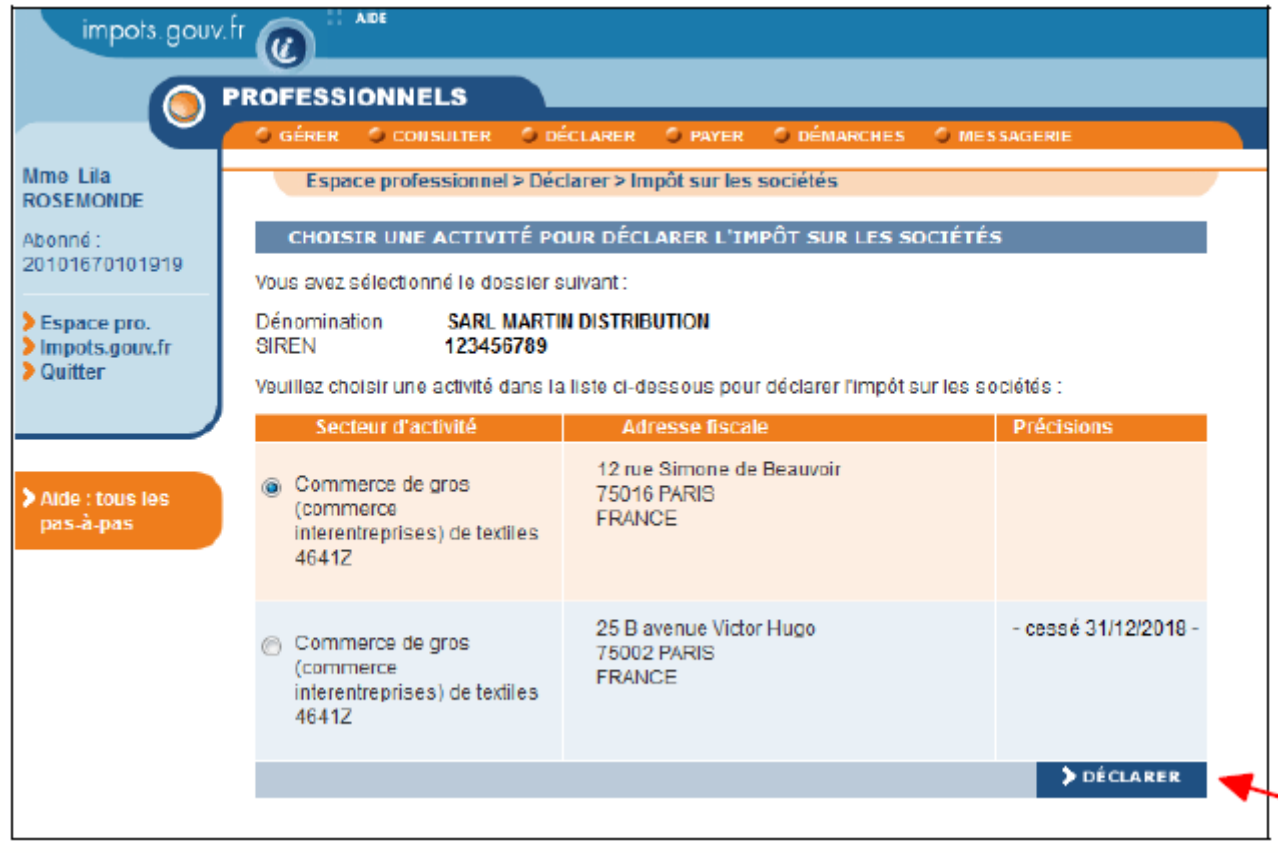

## **Select the relevant business activity and click on "Déclarer"**

After clicking on "Déclarer", you will be taken to the following screen:

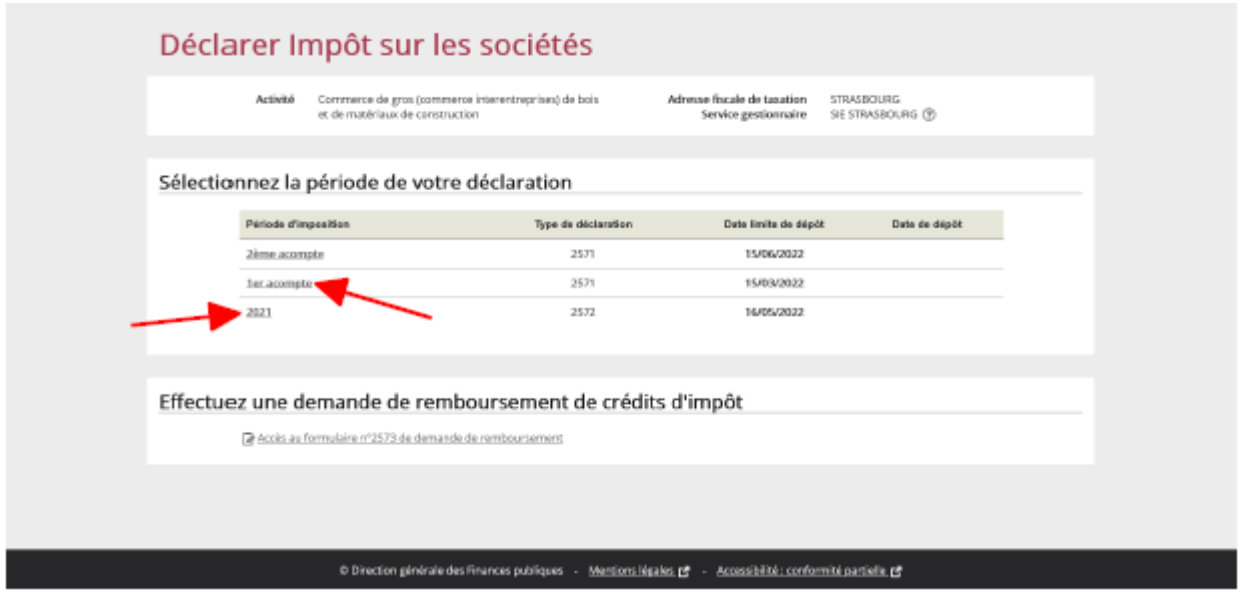

#### **Select the reporting period by clicking on either "1er acompte" (form 2571) or, for instance, on "2021" (form 2572).**

The form (balance 2572 or instalment 2571) will be displayed.

NB: Only the non-shaded fields should be filled in as the shaded fields are used for automatic calculations and are inaccessible.

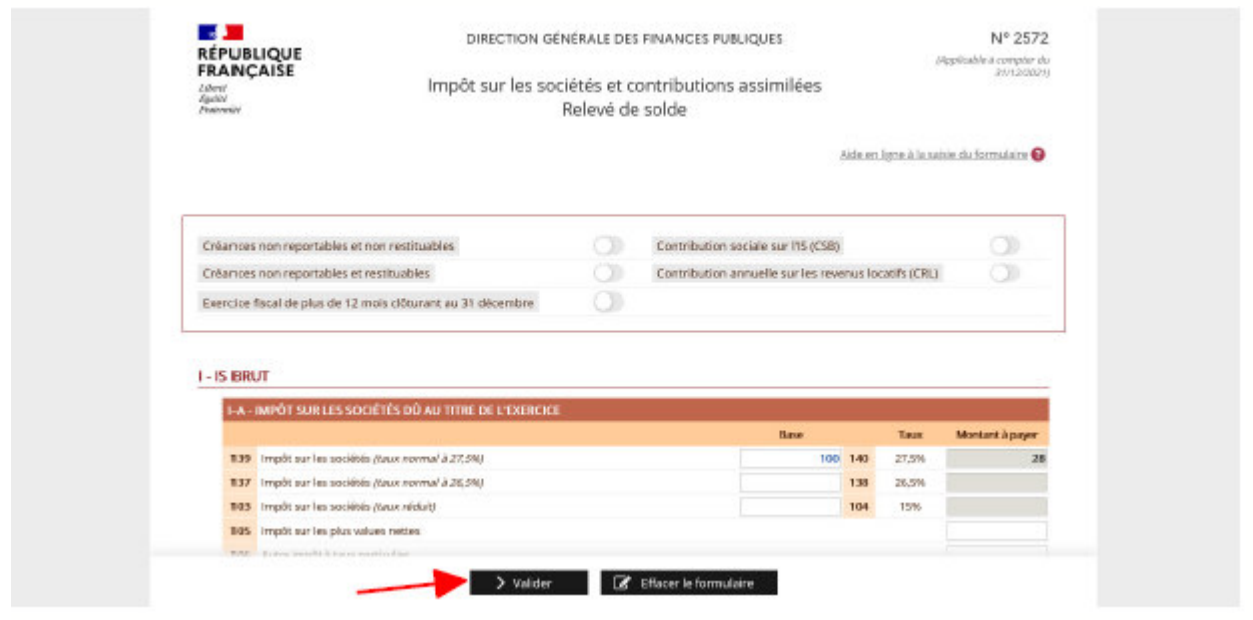

 **Fill in the accessible fields and click on "Valider"**

 The purpose of the screenshot of form 2571 is solely to give an idea of the application's layout. As a result, it may not represent the version currently being used by businesses. The online procedure you access will automatically provide you with the correct form to use.

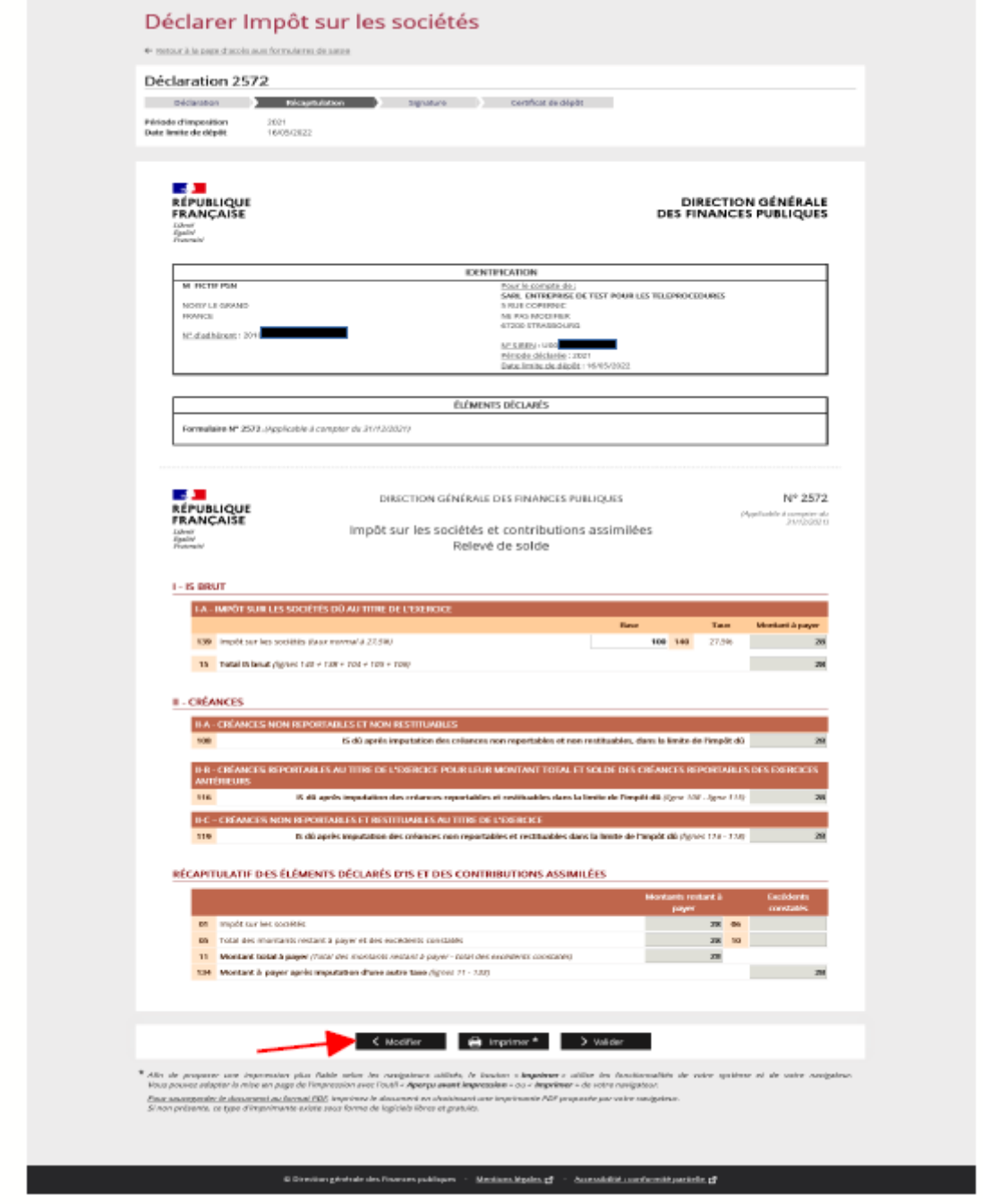

A summary will then be displayed. **Check the amounts shown.**

 If you notice a mistake, you can click on "**Modifier**" to go back to the previous screen and make changes. Otherwise, click on "Valider".

The purpose of the screenshot of form 2571 is solely to give an idea of the application's layout. As a result, it may not represent the version currently being used by businesses. The online procedure you access will automatically provide you with the correct form to use.

Next, you will be taken to the electronic signature screen.

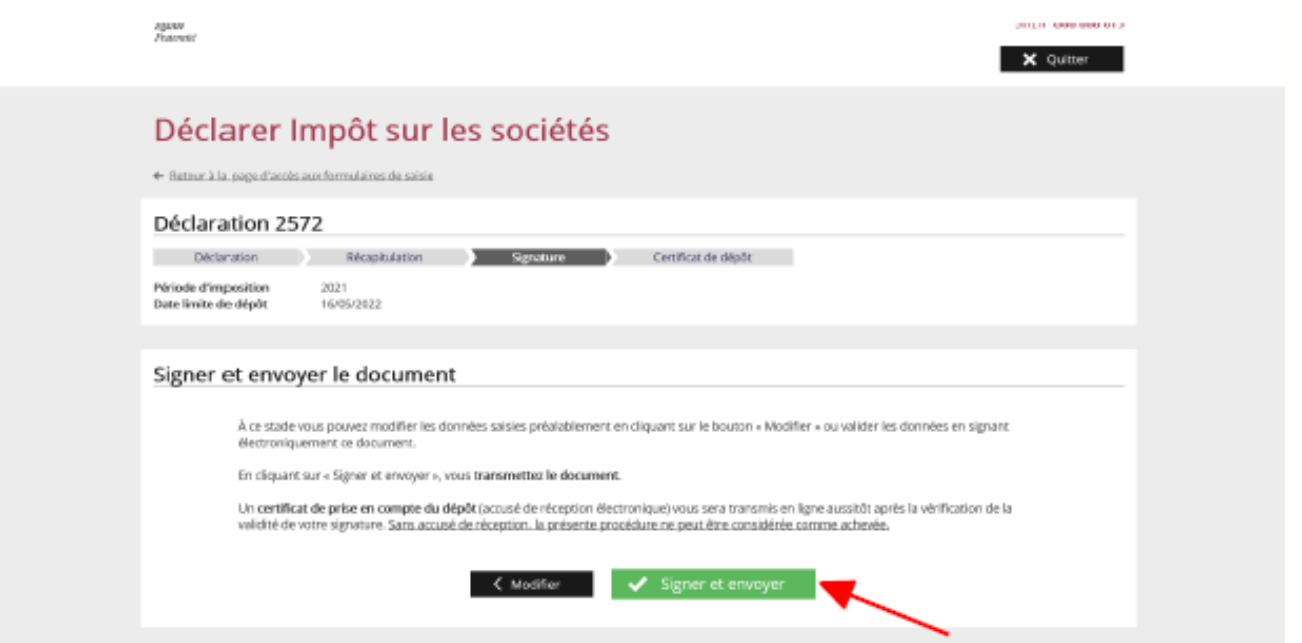

**Click on "Signer et envoyer"**

You will receive a confirmation of receipt:

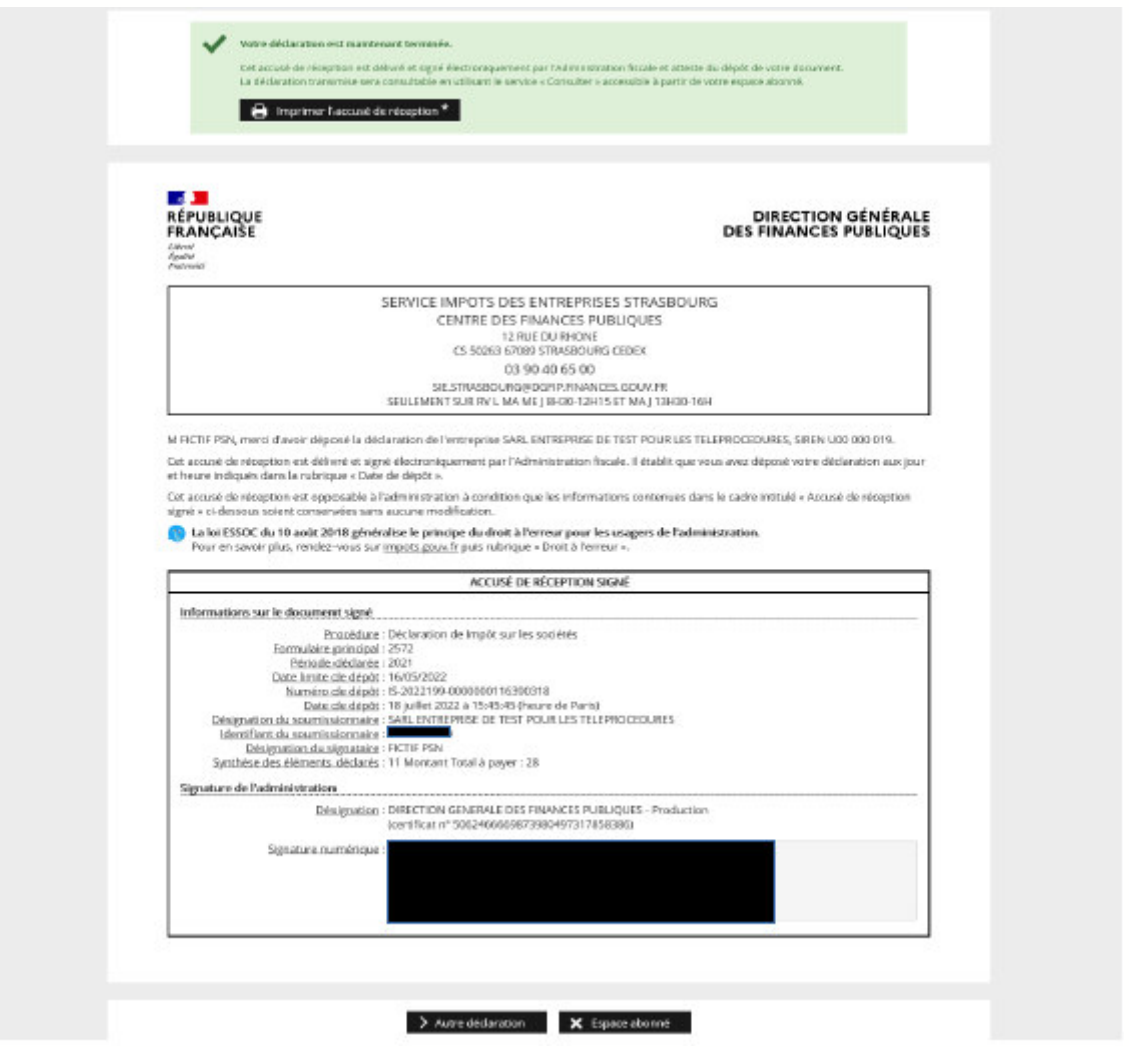

**The confirmation of receipt confirming that your document has been filed is binding on the tax authorities. You are advised to save it or print out a copy.**

The confirmation of receipt can also be viewed using the "Consulter mon compte fiscal" service from your professional account.

#### **END of the stage: The procedure for reporting corporation tax has now been completed.**

 $\triangleright$  You can now go to the payment service, file another return or go back to your professional account.

# **3. Accessing the "Payer l'impôt sur les sociétés" service**

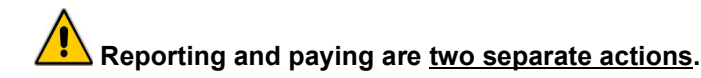

Once your return has been signed and submitted, you can make the payment:

- either immediately after submitting the return: click on "Payer" to go directly to the payment service
- or later, depending on the payment deadline

If you decide to exit the return, a message requesting confirmation will be displayed.

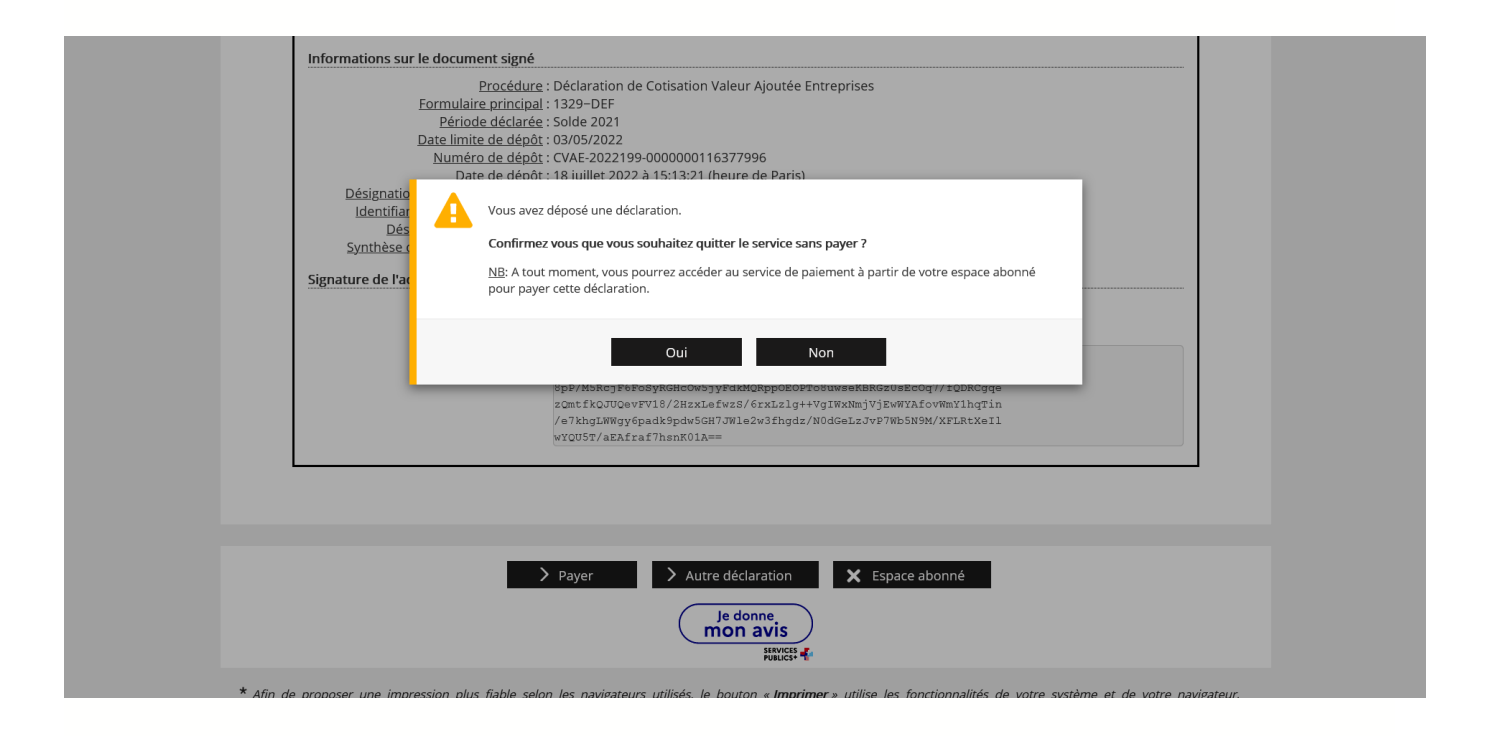

## **3.1 First scenario: you pay immediately after reporting**

In this case, on the return's final screen:

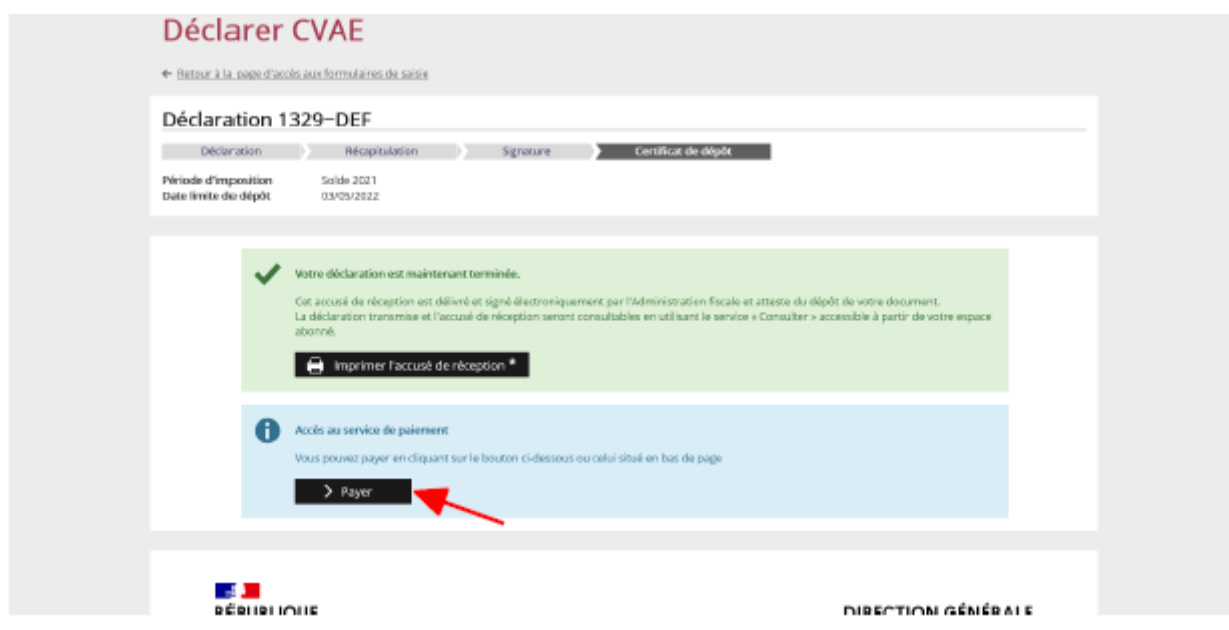

 **Click on "Payer" (one of the two buttons)**

## **3.2 Second scenario: you pay later**

In this case, you will access corporation tax payment via the "Impôt sur les sociétés" service under "Payer" in your professional account:

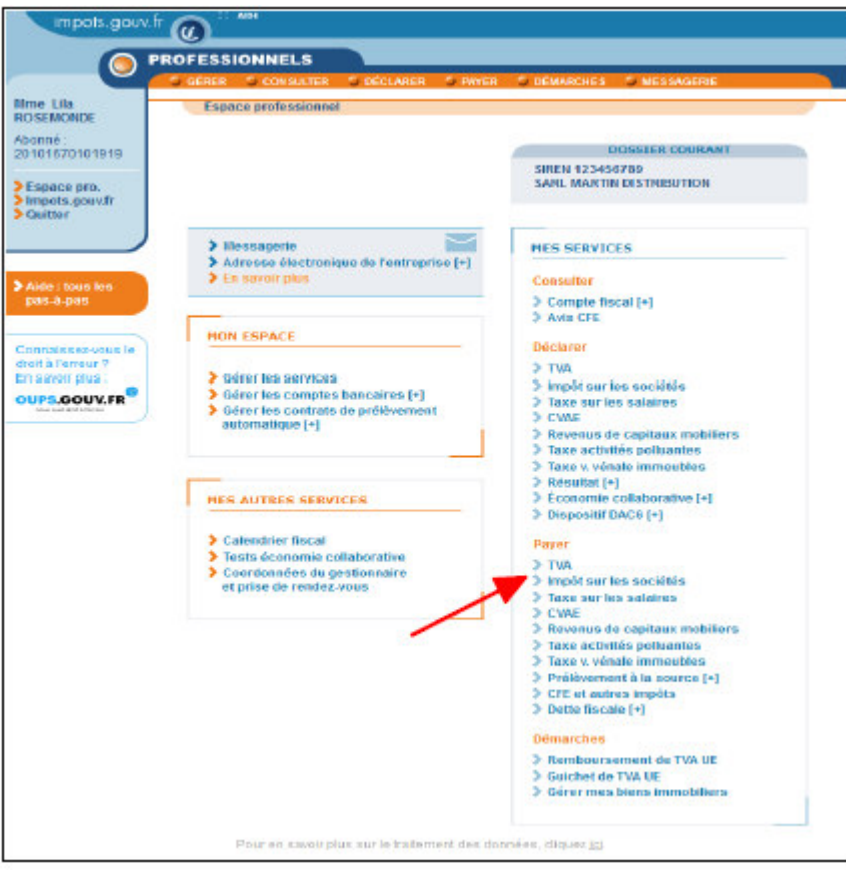

## **Under "Payer", click on "Impôt sur les sociétés"**

Please note: Users managing several companies via their professional account will then need to select a company.

A screen containing one or more business activities will be displayed:

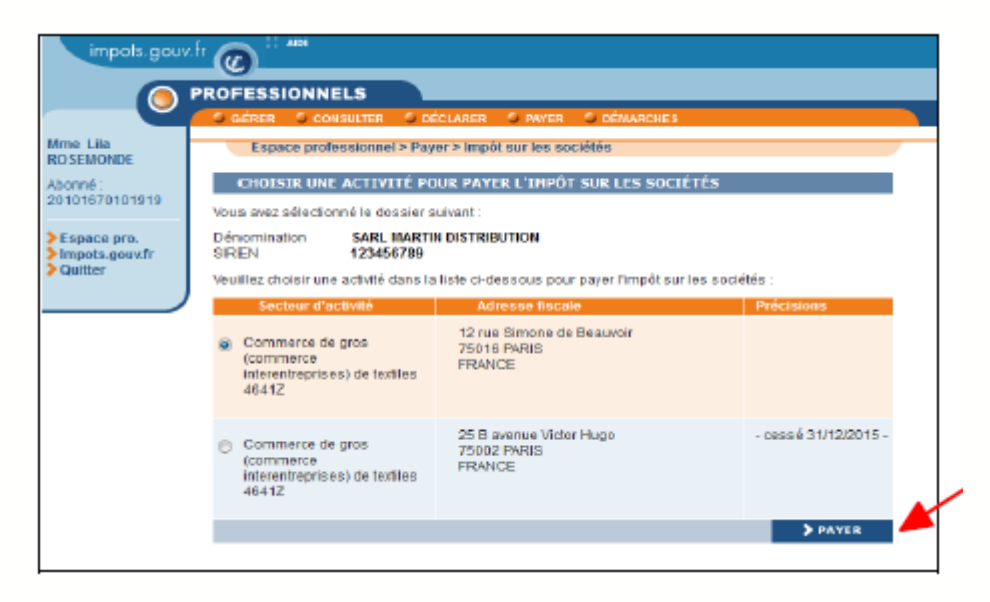

## **Select the relevant business activity and click on "Payer"**

# **Special case of corporation tax groups**

#### - **Parent entity**

After clicking on "Impôt sur les sociétés" under "Payer" on your professional account's homepage, the following page will be displayed:

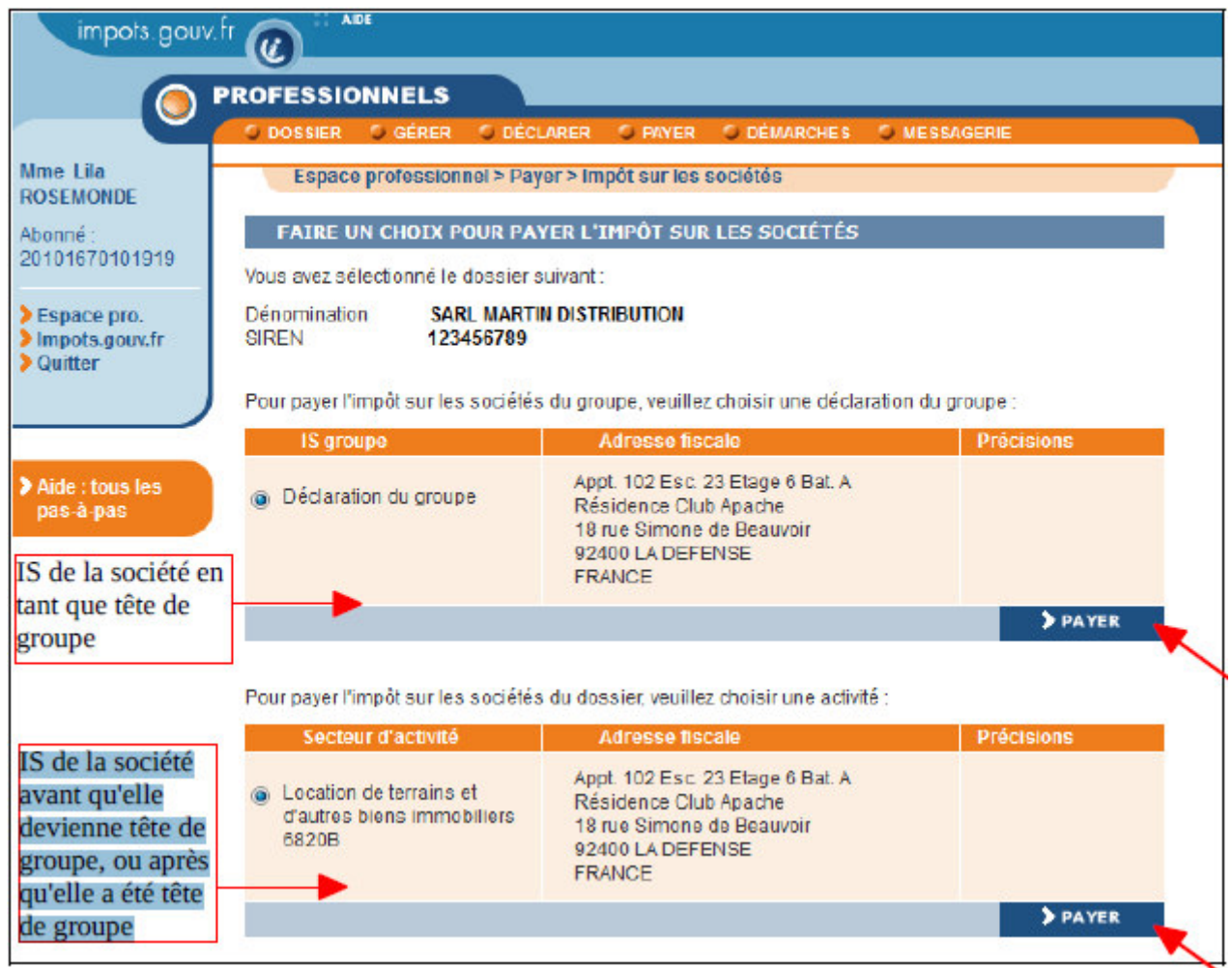

Select the relevant business activity and click on "Payer" for that activity

#### - **Group member**

After clicking on "Impôt sur les sociétés" under "Payer", a screen containing one or more business activities will be displayed:

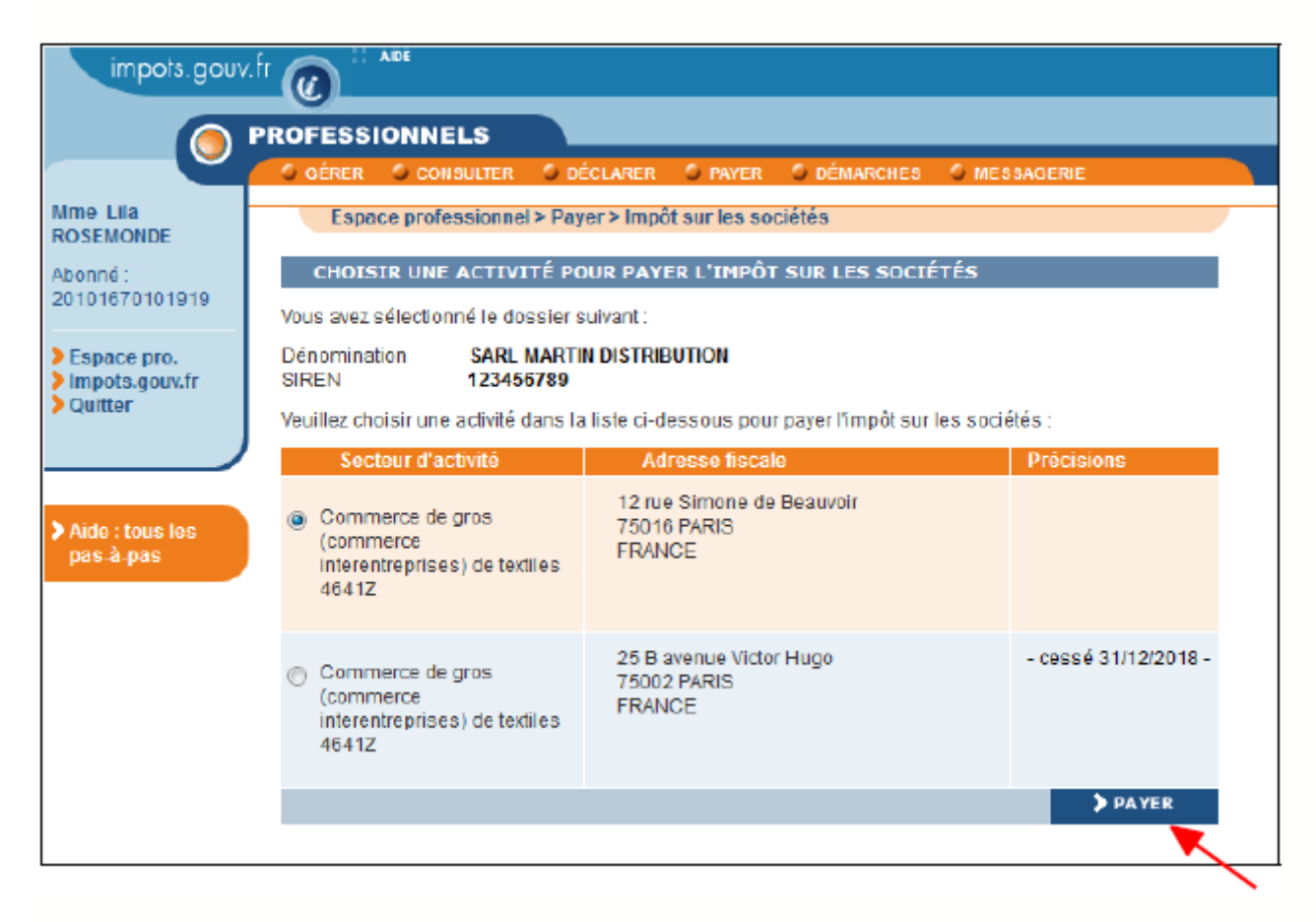

**Select the relevant business activity and click on "Payer"**

## **3.3 Invoice selection**

Whether access is directly after reporting (3.1) or at a later time (3.2), the screen will display all the returns (instalment and/or balance) that can be paid online:

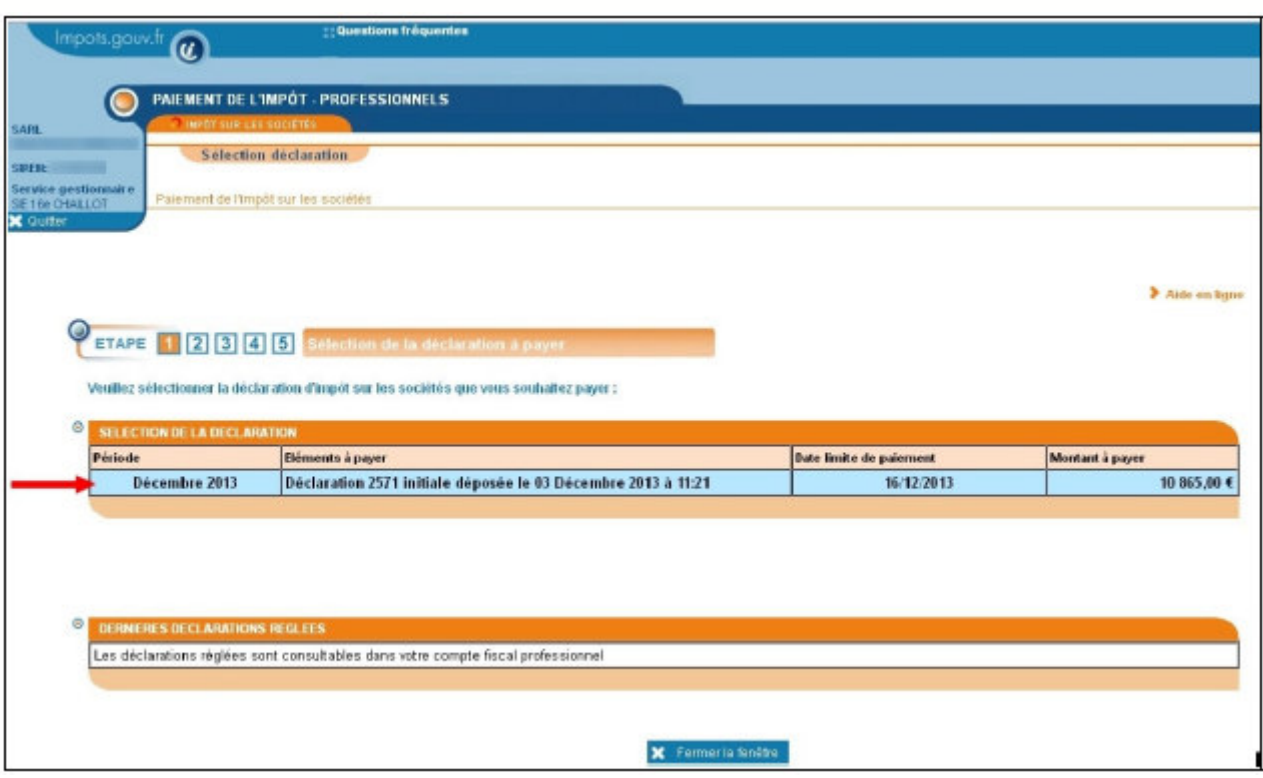

For an instalment invoice, the item to pay is a 2571 return.

For a balance invoice, the item to pay is a 2572 return.

The displayed invoices may be "initial" or "amended".

 **Select the return you wish to pay by clicking on the chosen due date, either "Mois xxxx" for a 2571 return (for an instalment) or "Solde xxxx" for a 2572 return.**

The following screen summarises the return's features:

- If the invoice relates to an initial return:

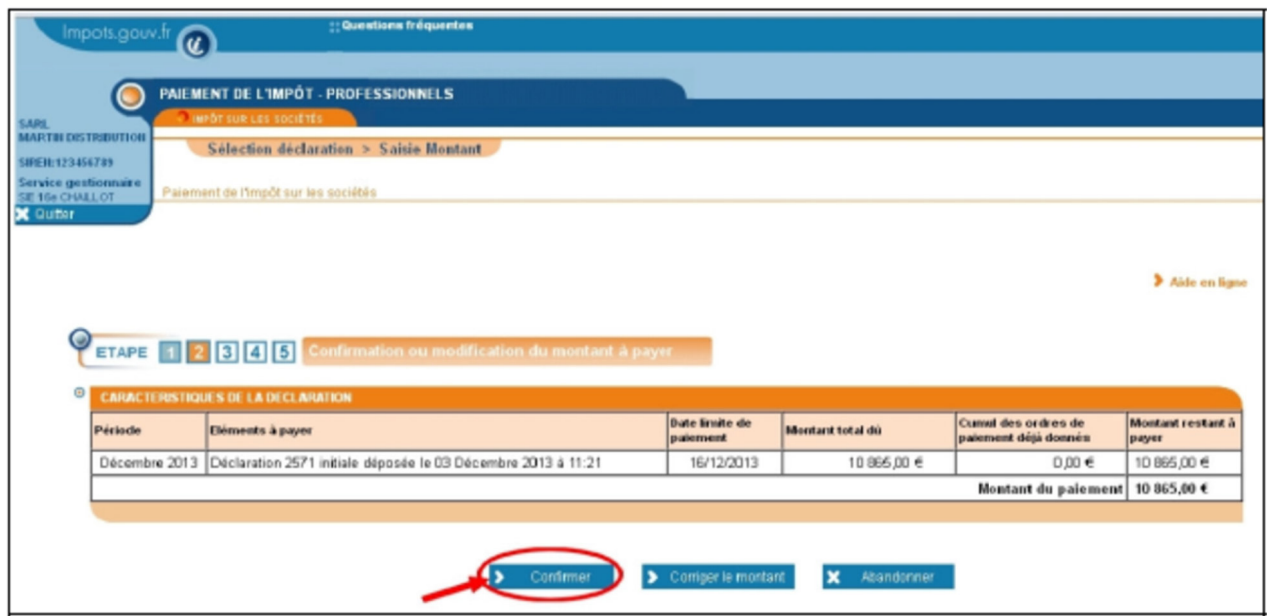

- If the invoice relates to an amended return:

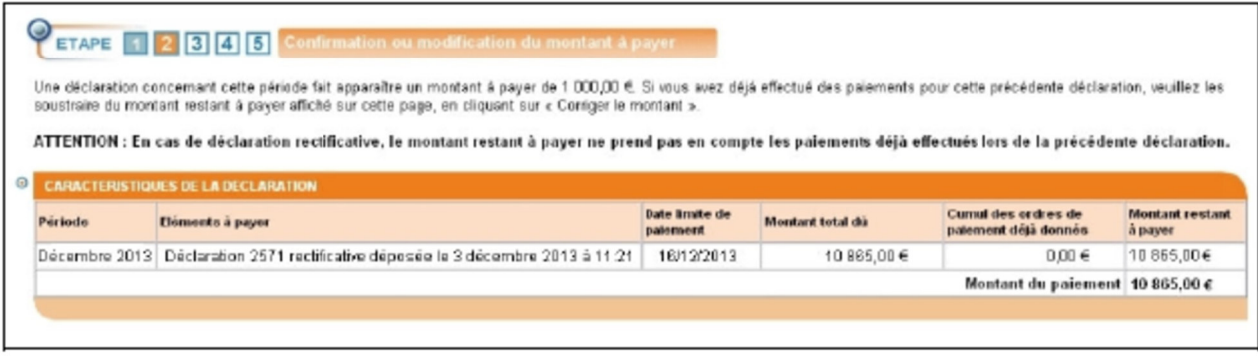

If a prior payment has already been made, click on "Corriger le montant" and enter the new amount (equal to the outstanding balance set out on this page – the amount(s) paid previously).

## **Solick on "Confirmer"**

You can choose to pay the whole amount displayed or only part of the total owed ("Corriger le montant").

## **3.4 Bank accounts**

The bank accounts displayed will be those you declared during the online sign-up process:

These bank details cannot be changed during the online payment process. You have to log into your professional account to change them and this process is set out in the Guide "Managing the company's bank accounts".

After confirmation, you will be taken to a screen corresponding to one of the following options:

- Scenario no. 1: 3.4.1 You declared a single bank account
- Scenario no. 2: 3.4.2 You declared two or three bank accounts
- Scenario no. 3: 3.4.3 You declared four or more bank accounts

#### **3.4.1 You declared a single bank account**

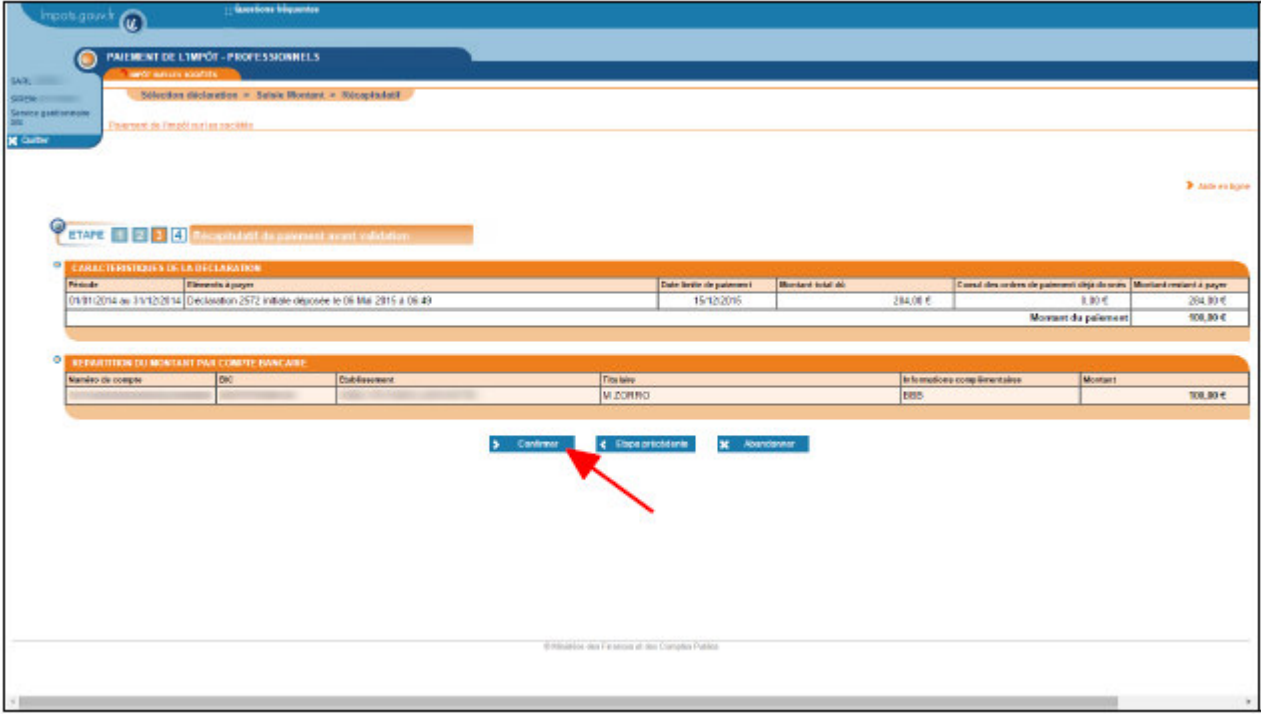

#### **Click on "Confirmer"**

## **3.4.2 You declared two or three bank accounts**

You can choose to divide the amount between one or several bank accounts.

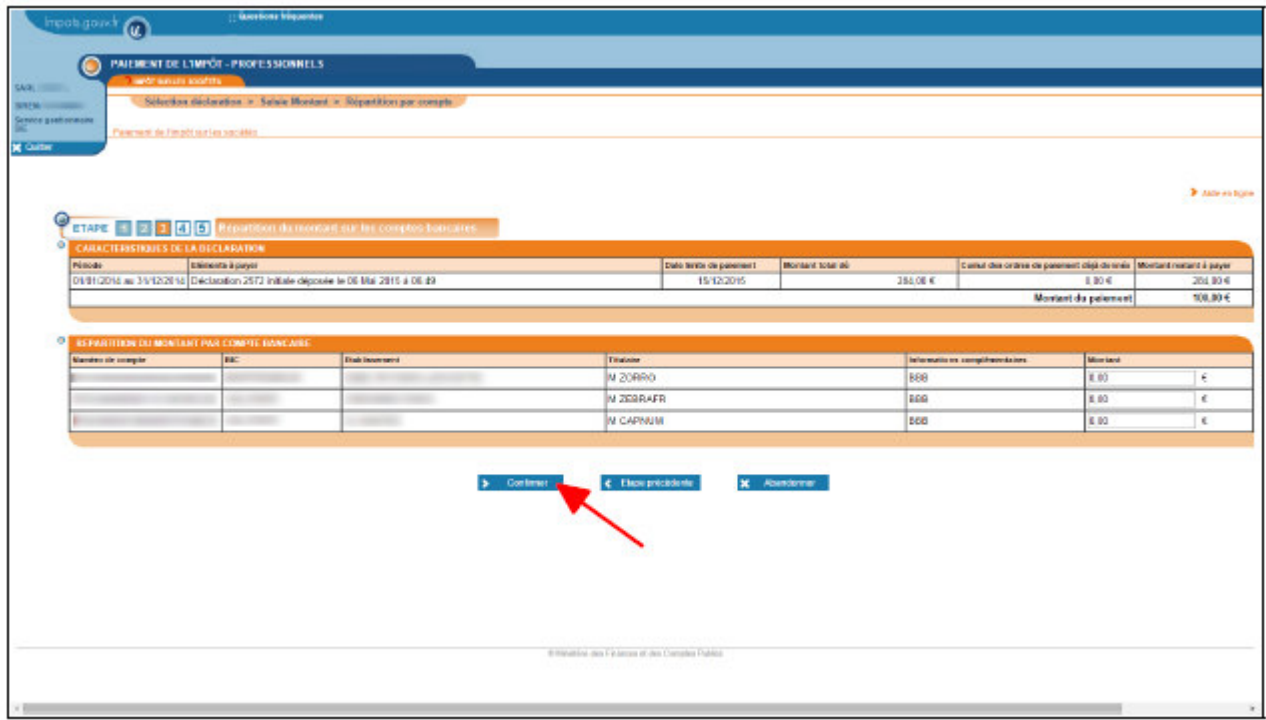

**After dividing the amount to be paid between different bank accounts, click on "Confirmer"**

A summary page will be displayed:

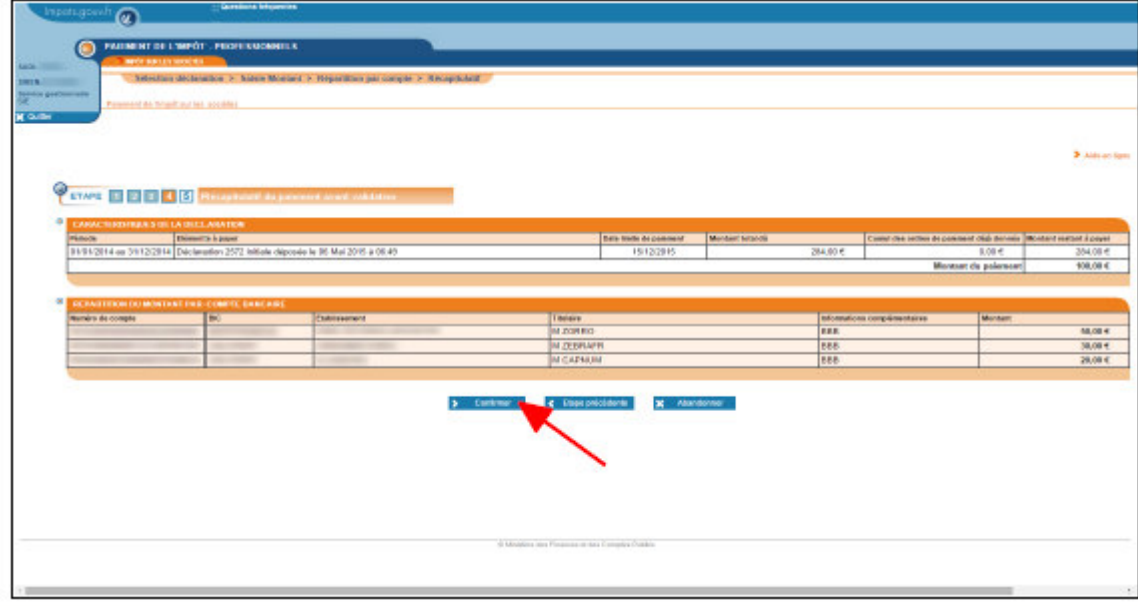

**Check the breakdown and click on "Confirmer"**

#### **3.4.3 You declared four or more bank accounts**

You must select between one and three bank accounts.

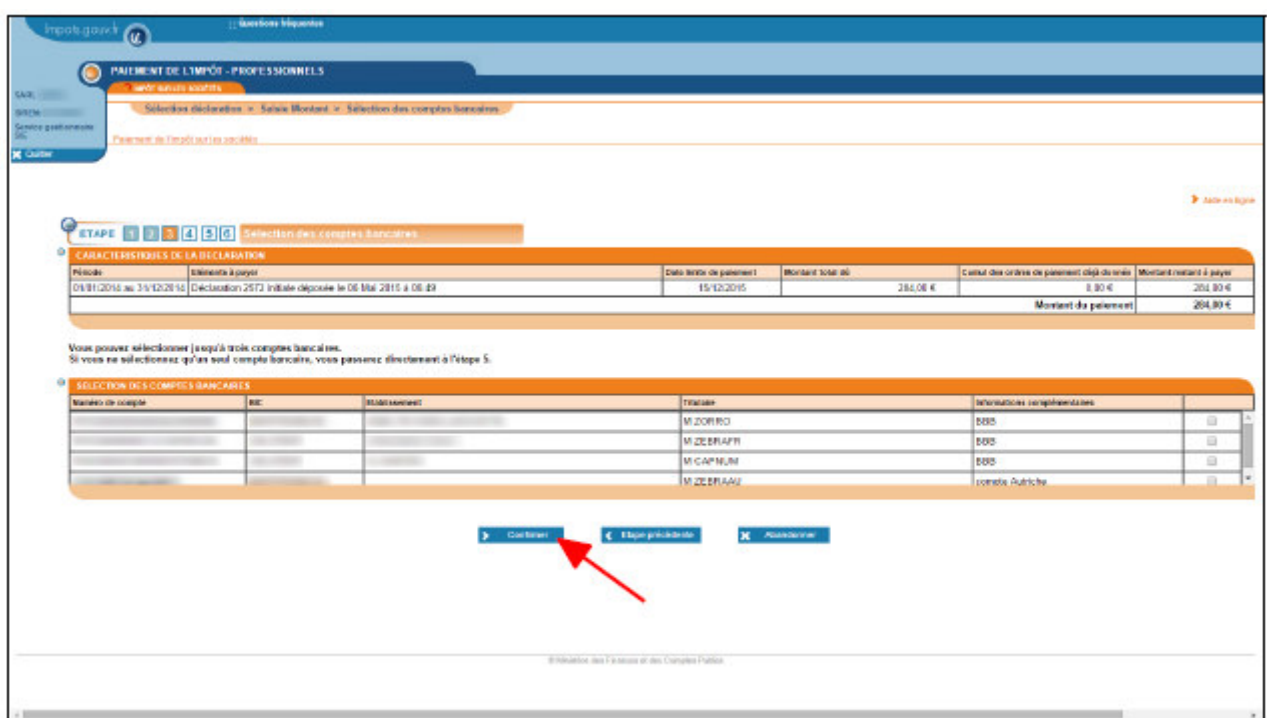

#### **After selecting the bank accounts you wish to use, click on "Confirmer"**

The breakdown page will be displayed and the rest of the process is the same as that described in 3.4.2.

PLEASE NOTE: If you select only one bank account, you will land directly on the summary page.

#### **3.5 Payment summary**

A confirmation request window will appear:

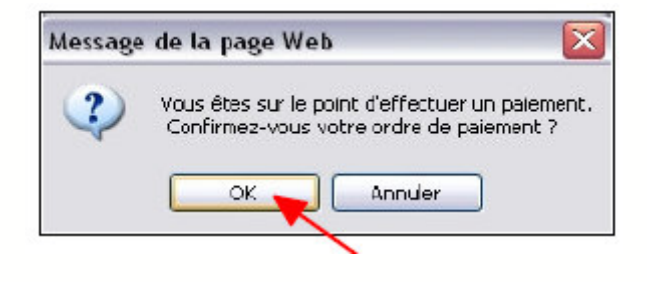

#### **Click on "OK"**

Once you have confirmed your payment, the certificate attesting that your payment order has been taken into account will be displayed.

We advise you to print out and keep this document which you will be asked for in the event of a challenge.

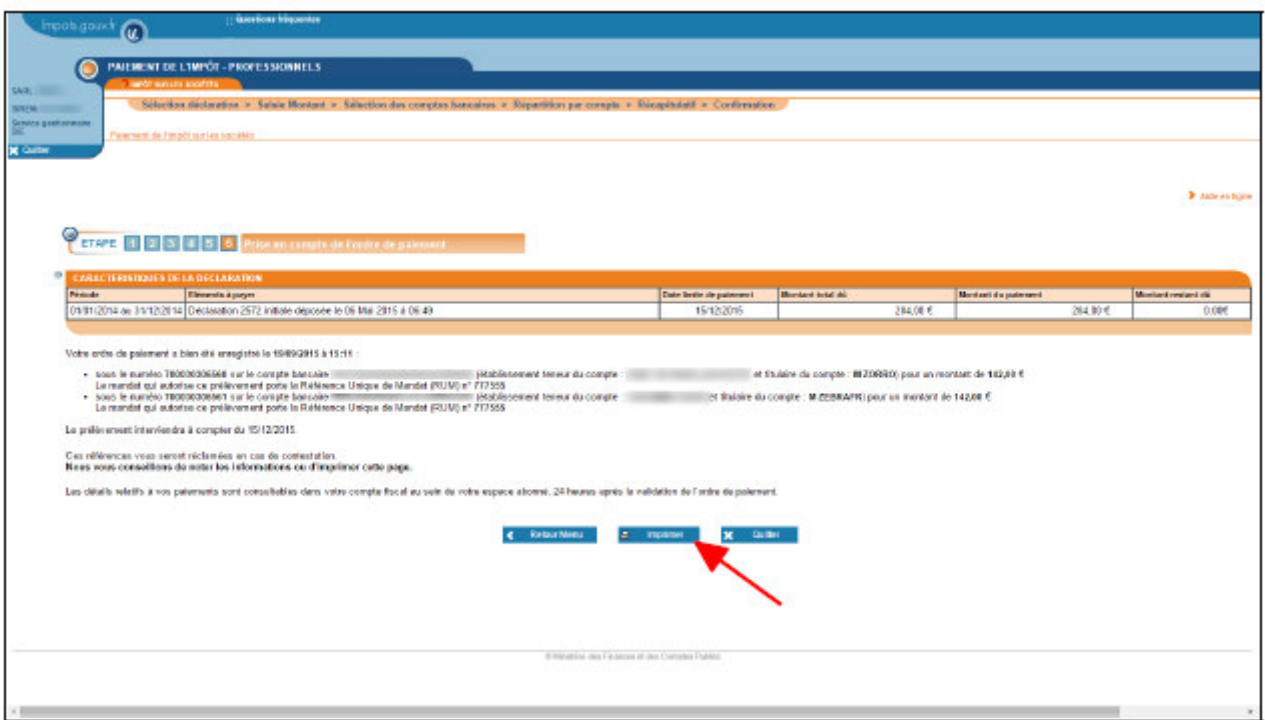

**Click on "Imprimer"**

**END of the stage: Payment of corporation tax has now been completed.**

# **4. Troubleshooting**

If you need more information, **support for online procedure users** is available via two channels:

✔ Hotline on 0 809 400 210 (free service + carrier's local charges) from **8am to 7.30pm**, Monday to Friday

◆ Online form on the www.impots.gouv.fr website. Click on "Contact"/"Accéder" > "Professionnel" > "Une assistance aux téléprocédures" > "En ligne par formuel pour une procédure EFI" > "Accéder au formuel".